# **Benutzeranleitung für das Elternportal**

 **Merken Sie Ihr Kind in 4 einfachen Schritten** 

 **in Ihren Wunscheinreichtungen vor!** 

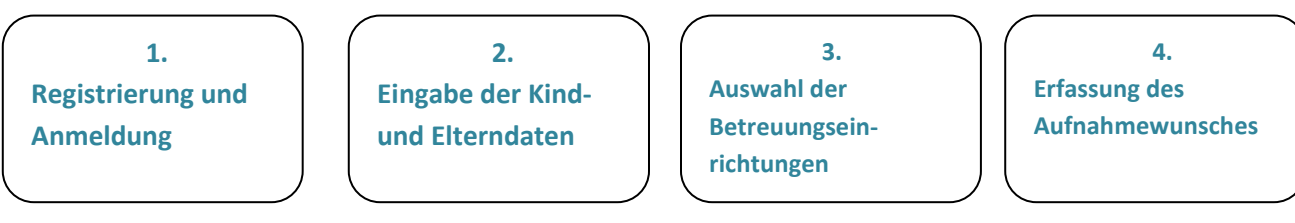

 **Sie finden das Elternportal zur Online-Vormerkung über die offizielle Homepage über:** 

 **https://kinderbetreuung.darmstadt.de**

### **1.Registrierung /Anmeldung**

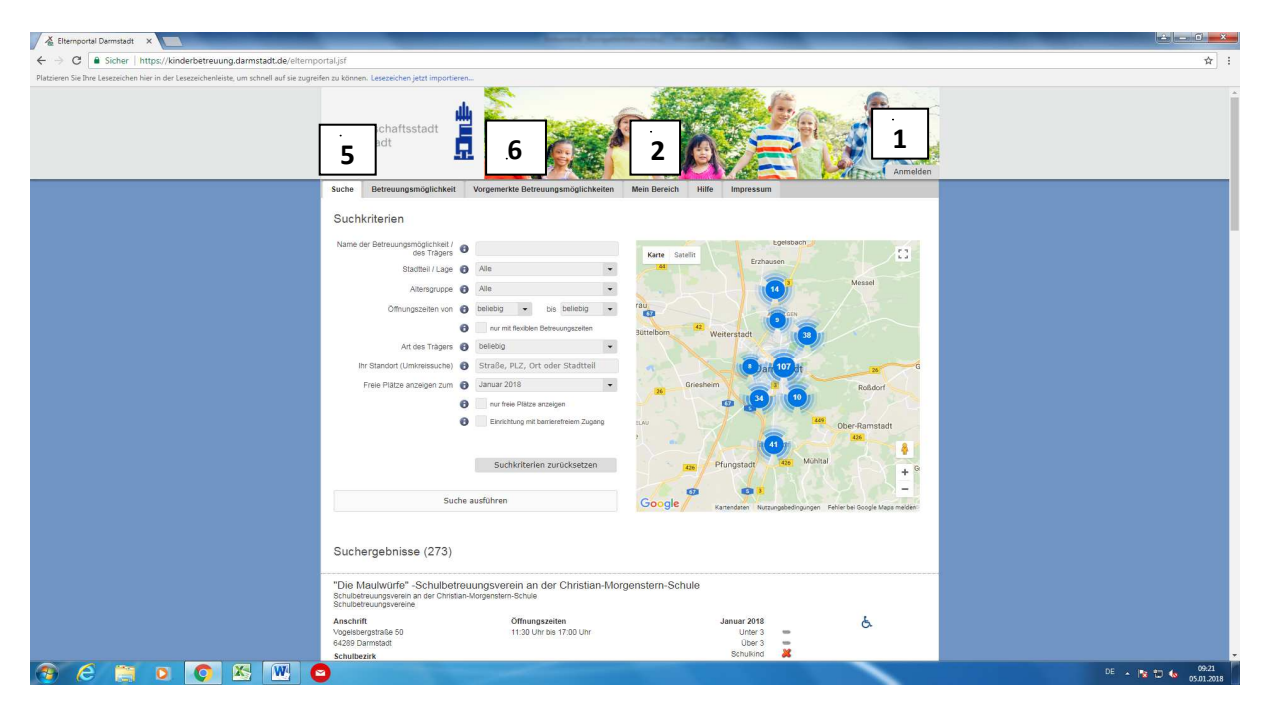

a) Mit einem Klick auf die Schaltfläche "Anmelden" öffnet sich das Fenster zur Registrierung.

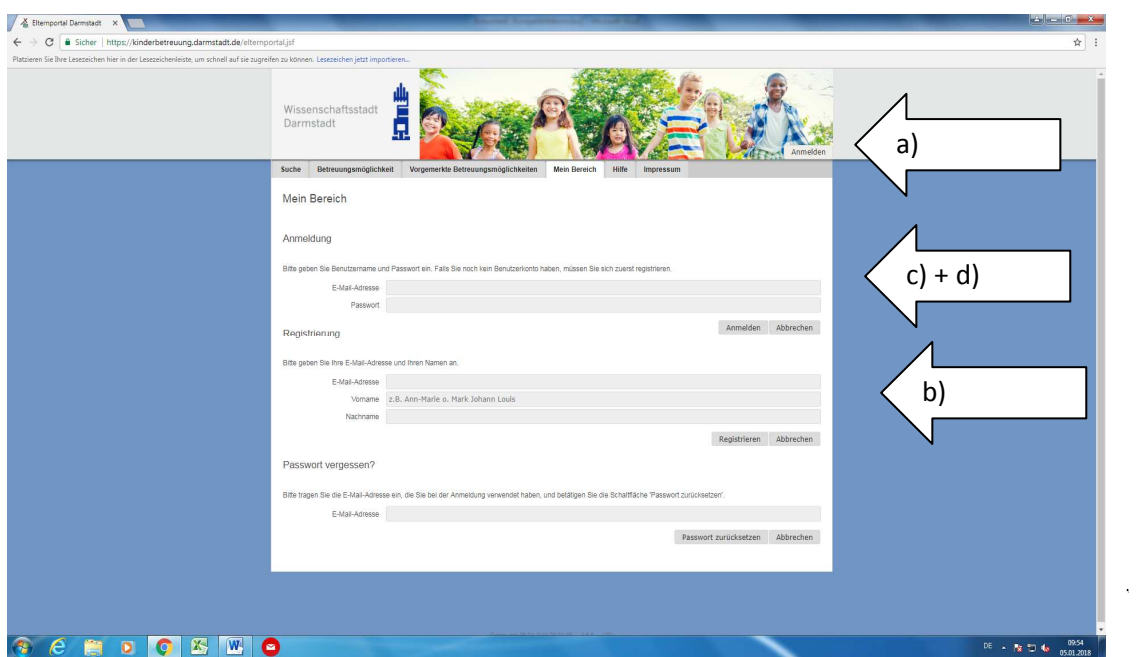

b) Mit Ihrer E-Mail-Adresse sowie Vor-und Nachnamen **registrieren** Sie sich.

c) Sie erhalten in Ihrem persönlichen E-Mail-Konto ein Startpasswort . Sie müssen sich dann mit Ihrer Email-Adresse und dem übersandten ersten Passwort anmelden. Bei der **ersten** Anmeldung werden Sie aufgefordert ein **individuelles Passwort** (mindestens 8 Zeichen) zu vergeben.

1 1

d) Nachdem Sie sich nun registriert haben, müssen Sie zukünftig nur noch über "Anmeldung" sich am Kinderbetreuungsportal anmelden.

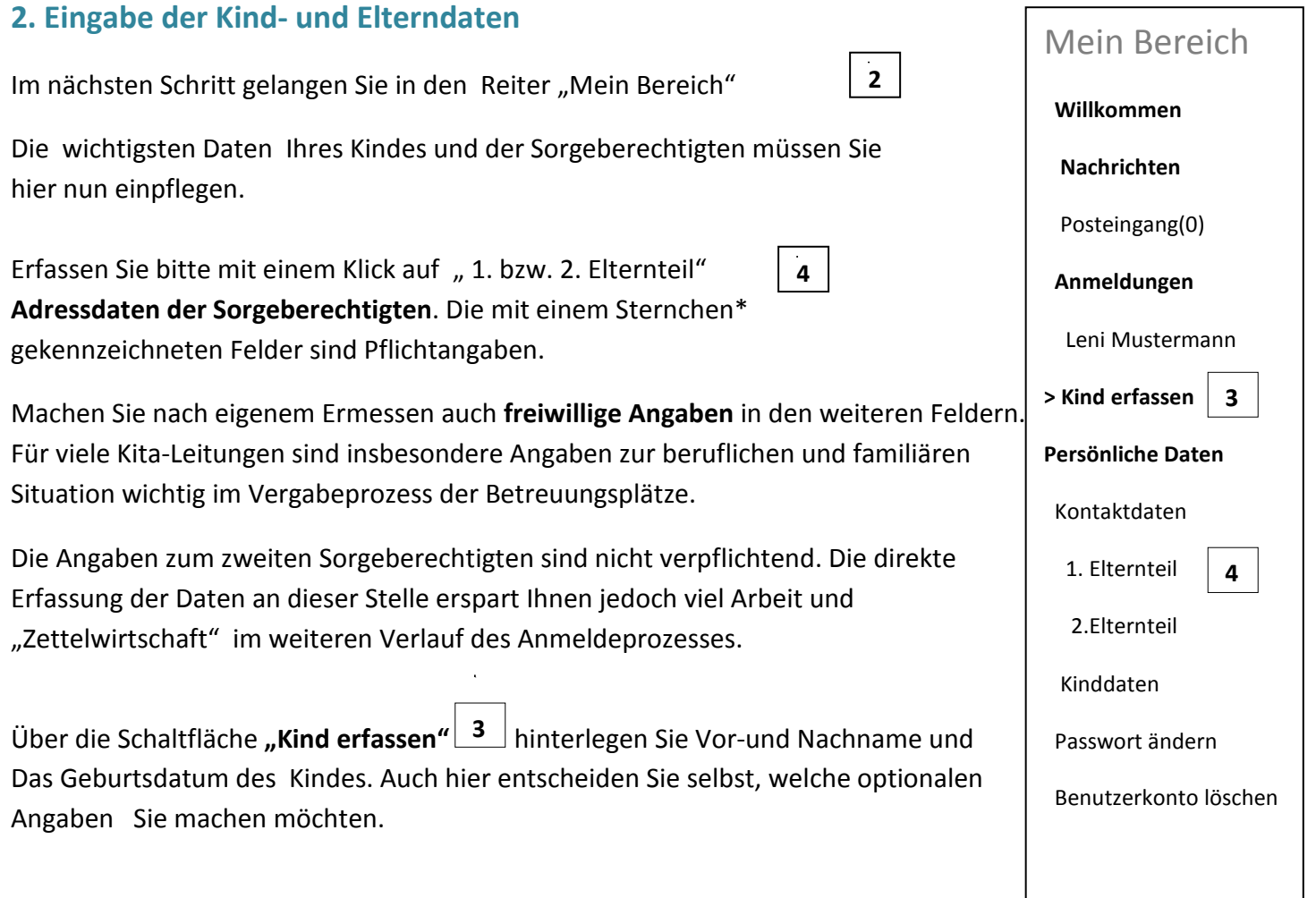

Lebt das Kind im gemeinsamen elterlichen Haushalt, wählen Sie einen Sorgeberechtigten für die Adressangabe aus, automatisch wird vom System immer der 1. Elternteil ausgewählt. Andernfalls geben Sie bitte den Sorgeberechtigten an, bei dem das Kind gemeldet ist.

Sie können auf diese Weise auch Ihre **weiteren Kinder** erfassen die Sie für einen Betreuungsplatz vormerken möchten.

### **3. Auswahl der Wunscheinrichtungen**

Im Reiter "Suche" | 5 | haben Sie nun die Möglichkeit, aus allen Betreuungseinrichtungen in Ihrer Kommune die für Sie passenden herauszu**filtern**. Hierbei können Sie die Kriterien beliebig miteinander kombinieren, einzelne auswählen oder sich auch alle Einrichtungen mit "Suche ausführen"anzeigen lassen.

Danach betrachten Sie mit einem Klick auf die Einrichtung Ihrer Wahl das **detaillierte Profil** dieser Betreuungseinrichtung mit Bildern und allen hinterlegten Informationen zu Schwerpunkten, Aus- und Einrichtung, Ansprechpartnern, Kontaktdaten u.v.m.. Mit Klick auf "Merken" fügen Sie diese Ihren vorgemerkten Einrichtungen hinzu.

Wollen Sie weitere Kitas betrachten und "Merken", kehren sie mit einem Klick auf den Reiter "Suche" und führen wie oben beschrieen diese noch zu Ihren "vorgemerkten Betreuungseinrichtungen" hinzu.

Es ist auch möglich, **direkt auf der Karte** eine Einrichtung auszuwählen und mit einem Klick auf den Positionsmarker in der Karte das Profil der Kita zu betrachten.

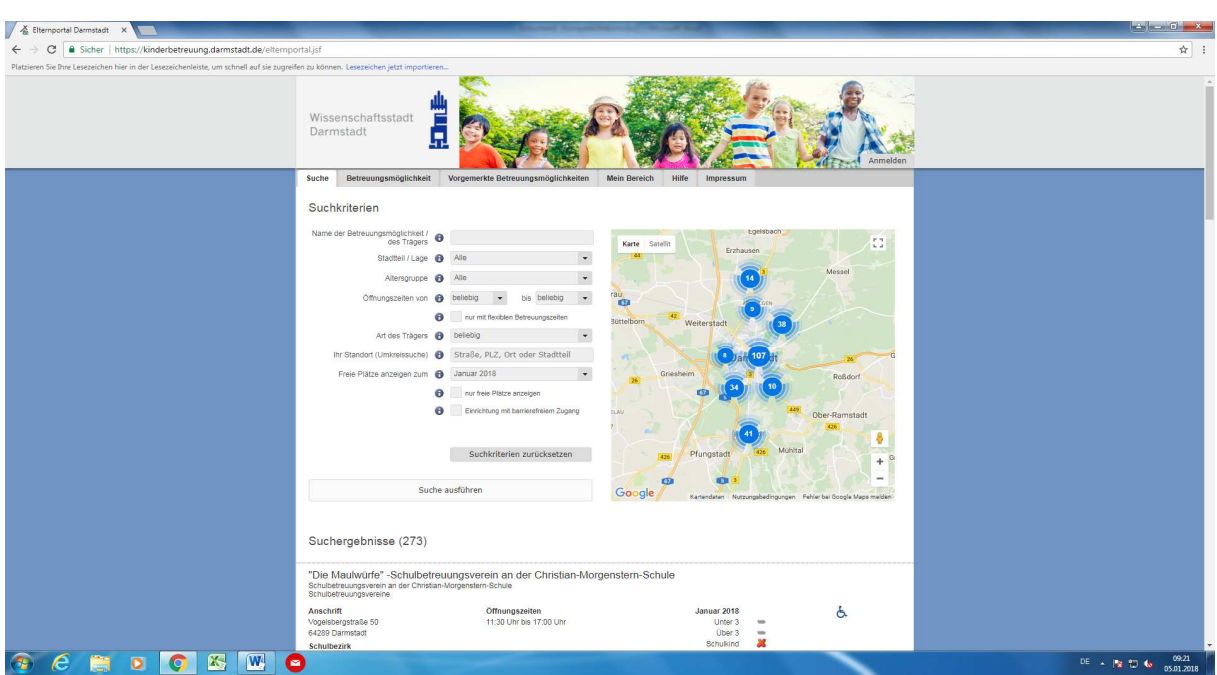

## **4.Erfassung des Betreuungswunsches**

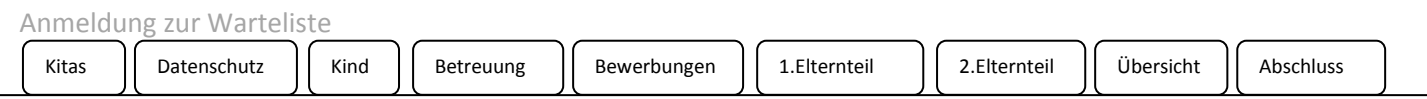

Abschließend teilen Sie den ausgewählten Kitas in einem geführten Prozess noch Ihren konkretisierten **Betreuungswunsch** mit.

Nach einem Klick auf den **Reiter "Vorgemerkte Betreuungsmöglichkeiten**" werden Ihnen zunächst die von Ihnen gemerkten Betreuungseinrichtungen im Überblick angezeigt. Hier haben Sie die Möglichkeit Ihre Priorität noch zu verändern. Mit Klick auf die Schaltfläche rechts unten auf "Weiter"gelangen Sie jeweils zum nächsten Schritt.

Hier lesen Sie bitte die Erklärungen zum Datenschutz. Mit "Weiter" wählen Sie aus der Liste Ihrer Kinder dasjenige aus, welches Sie für einen Betreuungsplatz vormerken wollen und geben im nächsten Fenster das Datum des **gewünschten Betreuungsbeginns** und den **Umfang des Betreuungswunsches** in Stunden an und bestimmen, ob Sie eine Tagespflege- ,Krippen-, Kindergarten oder Hort/Schulkindplatz suchen. Danach können Sie für jede gemerkte Betreuungseinrichtung die **Gründe für die jeweilige Auswahl** angeben und ggf. Betreuungszeit einzeln anpassen. Anschließend besteht die Möglichkeit, die Angaben zu beiden Sorgebrechtigten zu prüfen und ggf. zu ergänzen.

Sie können die Vormerkung abschließen, indem Sie die Schaltffläche **"Vormerkung absenden"** bestätigen. Jetzt besteht die Möglichkeit, Ihre Angaben als **PDF-Dokument** zu speichern oder auszudrucken. Danach bestätigen Sie rechts unten "Bewerbung abschließen" und Sie kommen in der gewählten Kindakte auf Ihre Anmeldung.

Hier wird Ihnen angezeigt, dass die Anmeldung noch "nicht freigeschaltet" ist. Dies bedeutet, dass Sie nun in einer Betreuungseinrichtung vorsprechen müssen, um Ihre Anmeldung zu aktivieren. Dies erkennen Sie daran, dass die Anmeldung dann mit "Warteliste" angezeigt wird.

Sie haben nachträglich die Möglichkeit, noch weitere Betreuungseinrichtungen einzupflegen, in dem Sie die vorgenannten Schritte noch einmal durchlaufen.

#### **Nach der Vormerkung**

Wenn Sie zu einem späteren Zeitpunkt im Reiter "Mein Bereich"  $\boxed{5}$  auf den Namen Ihres Kindes klicken, sehen Sie alle Vormerkungen, die für dieses Kind erfasst sind und den **Status der Vormerkung** in der jeweiligen Einrichtung . Solange sich ihr Kind im Status Warteliste befindet, können Sie noch jederzeit **Änderungen** an der jeweiligen Vormerkung vornehmen.

**Bitte lesen Sie im Profil der ausgewählten Einrichtungen, wie Sie sich nach der Vormerkung verhalten sollten, ob bspw. eine persönliche Kontaktaufnahme gewünscht ist.** 

Über Statusänderungen werden Sie per E-Mail informiert. Diese können Sie auch in "Mein Bereich" unter "Nachrichten" finden.

Im Bereich "Persönliche Daten" können Sie jederzeit die Daten des Kindes, sowie der Sorgeberechtigten **bearbeiten** und so die Kita-Leitungen **direkt** von Adressänderungen oder neuen Telefon/E-Mail-Adressen **in Kenntnis setzen**. Die Kita-Leitungen werden **automatisch** über diese Änderungen informiert.